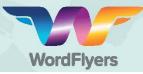

2

## **Getting started guide for teachers!**

1 Sign in to the teacher dashboard at www.http://teacher.wordflyers.com/ with your email address and password.

| Please sign        | in |
|--------------------|----|
| mail address       |    |
| Email address      |    |
| Password           |    |
| Password           |    |
| Sign In            |    |
| orgotten password? |    |
|                    |    |

Once signed in, go to '**Try the Student Demo**' and select '**Go**' to try the WordFlyers lessons and experience the activities as a student would.

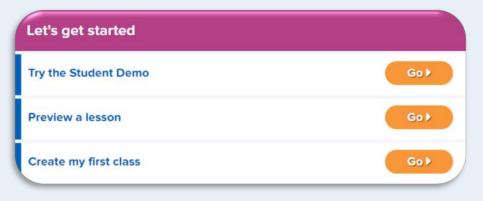

B WordFlyers content is organised into 4 Journeys (year levels) and 16 Gates (levels).

| Journey 1 / Year 7 | Journey 2 / Year 8 | Journey 3 / Year9 | Journey 4 / Year 10 |
|--------------------|--------------------|-------------------|---------------------|
| Gate Review        | Gate Review        | Gate Review       | Gate Review         |
| Gate 1 / 7.1       | Gate 1 / 8.1       | Gate 1 / 9.1      | Gate 1 / 10.1       |
| Gate 2 / 7.2       | Gate 2 / 8.2       | Gate 2 / 9.2      | Gate 2 / 10.2       |
| Gate 3 / 7.3       | Gate 3 / 8.3       | Gate 3 / 9.3      | Gate 3 / 10.3       |

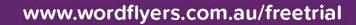

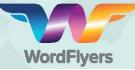

4

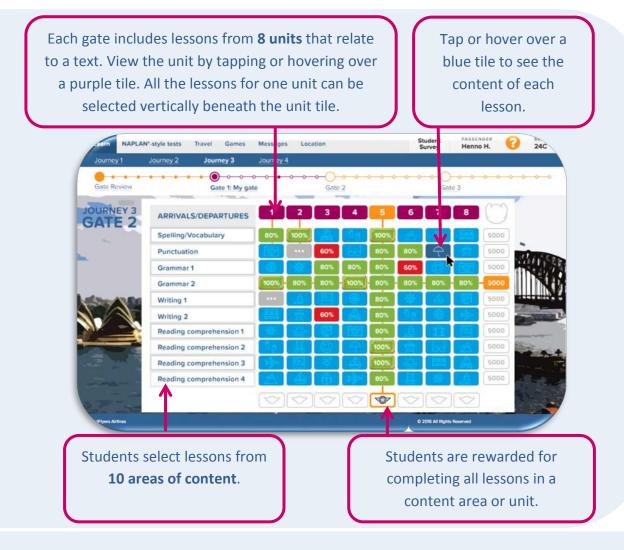

To go back to your teacher dashboard, select '**Back to Student Dashboard**' in the top left corner.

## To create a class:

6

- **1.** Select '**My Classes**' from the left navigation bar.
- Select '+Create classes' on either the left navigation bar or the main screen.
- Enter a name for your class and select 'Create Class'.

| ect  | a class:       | Il classes   |                                         | •                                      |         |         |                      |            |           |
|------|----------------|--------------|-----------------------------------------|----------------------------------------|---------|---------|----------------------|------------|-----------|
| have | 5 students.    |              |                                         |                                        |         |         |                      |            |           |
| Act  | Renove Edit    | Desge Dasge  | And And And And And And And And And And | (F) (B)<br>Messages Gate<br>Ov/OF Ov/O | 2       |         | Monage class:        |            |           |
| -    | h far sludert. |              | ٩                                       |                                        |         |         |                      |            | _         |
|      | Last name      | First name 0 | Legin                                   | Pessword                               | C. Year | o Level | Classes              | c Messages | e Games e |
| 15   | Boon           | Holly        | holly(2130                              | king/5                                 | 7       | 73      | Year 78, WF Year ABC | OFF        | ON        |
|      | Brown          | Bob          | bob1393                                 | tog79                                  | 7       | 72      | Veer 79              | OFF        | ON        |
| 0    |                | Ade          | 3.0x2227                                | bug56                                  | 11      |         | Year 78              | ON         | ON        |
| 0    | Greene         |              | georgitt804                             | desk28                                 | 7       | 73      | Year 78              | ON         | ON        |
|      | Harold         | George       |                                         |                                        |         |         |                      |            |           |

TSHT I

**Note:** On a trial, you can only create one class with a maximum of 34 students.

www.wordflyers.com.au/freetrial

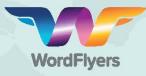

| en  | ect a class: Year 7B                                                                                                    |
|-----|----------------------------------------------------------------------------------------------------|
| lec | t a method to add your students                                                                                                    |
| hav | e 282 licences remaining.                                                                                                    |
| •   | Create a new student account                                                                                                    |
| 0   | Create multiple new accounts from a list                                                                                                    |
|     | Add existing school students to a class.<br>re are currently 19 existing WordFivers students at Test Company Account.                                                    |
|     | Create a new student account                                                                                                    |
|     |                                                                                                    |
|     | You have licences remaining.<br>First name *                                                                                                    |
|     |                                                                                                    |
|     |                                                                                                    |
|     | First name*                                                                                                    |
|     | First name*                                                                                                    |
|     | First name*                                                                                                    |
|     | First name*  Last name*  School year*  7  WordFlyers level WordFlyers level is optional (if not selected, student's level will default to level 1 of their school year). |
|     | First name*  Last name*  School year*  VordFlyers level WordFlyers level kildefault to level 1 of their school WordFlyers level kildefault to level 1 of their school    |
|     | First name*  Last name*  School year*  7  WordFlyers level WordFlyers level is optional (if not selected, student's level will default to level 1 of their school year). |

To add students to your class:

- Select 'My Classes' from the left navigation bar and choose your class.
- Select 'Add Students' from the navigation bar or main screen.
- 3. Enter a student's details and select 'Create Student'.OR

Create multiple new student accounts from a list.

- a. Download the CSV file.
- b. Save the CSV file and browse to the file in your system.
- c. Fill out the CSV file with your students' details.
- d. Select '**CSV upload tips**' for tips on preparing the CSV file for upload.
- e. Once you have prepared your CSV file, select'Browse' and choose your CSV file.
- f. Select 'Import file'.

## OR

www.wordflyers.com.au/freetrial

Add existing school students to a class. Select students from a list that your school may have already on WordFlyers.

8 Select **'Preview a Lesson'** on the homepage of the teacher dashboard to preview all the units and their lessons.

| Let's get started     |     |
|-----------------------|-----|
| Try the Student Demo  | Go> |
| Preview a lesson      | Go> |
| Create my first class | Go> |

## Add a class now and get your students learning!